## **Istruzioni per l'immatricolazione**

1. Dalla Homepage del portale ESSE3, effettuare il login selezionando dal menu laterale la voce login

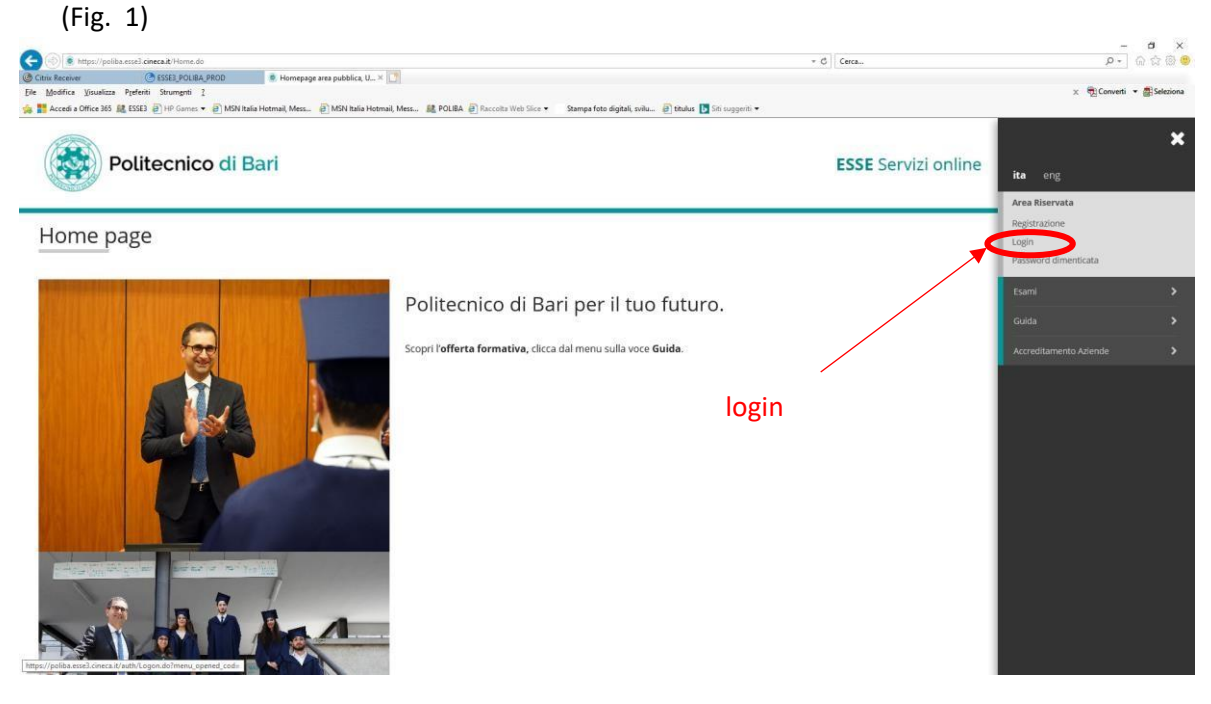

*Fig. 1 login*

2. Dopo il login, selezionare dalla voce di menu segreteria, la voce immatricolazione (Fig. 2)

 $\sim$   $\sim$   $\sim$ 

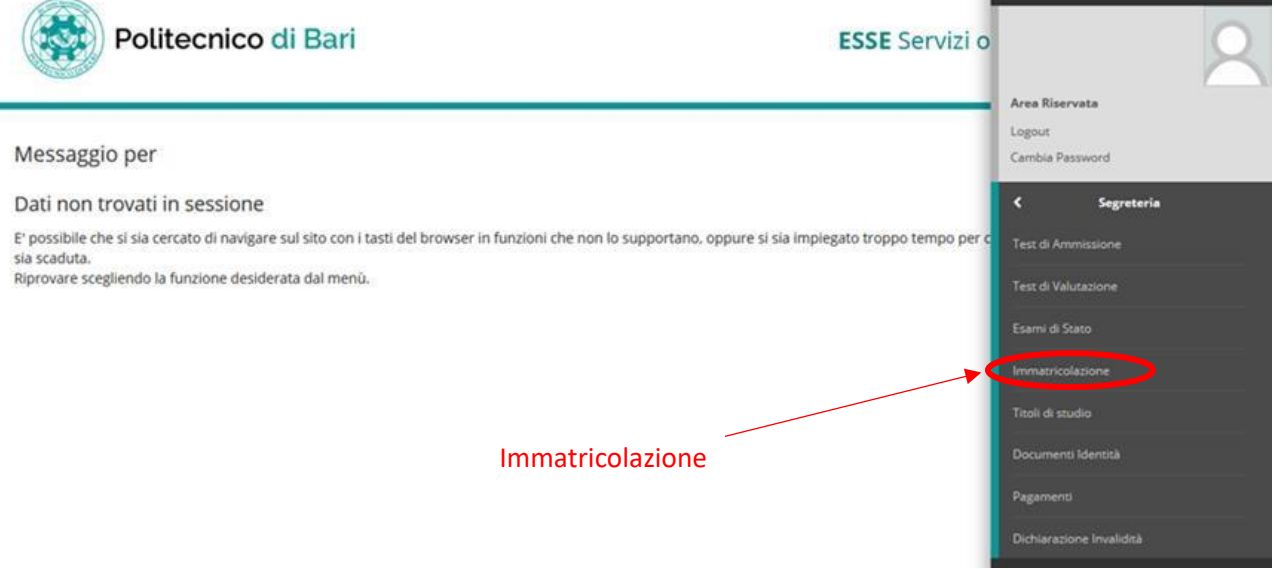

*Fig. 2 voce di menu immatricolazione* 

3. Sarà visualizzato l'elenco delle operazioni da effettuare per procedere con il processo di immatricolazione. Selezionare il pulsante "Immatricolazione" (Fig. 3)

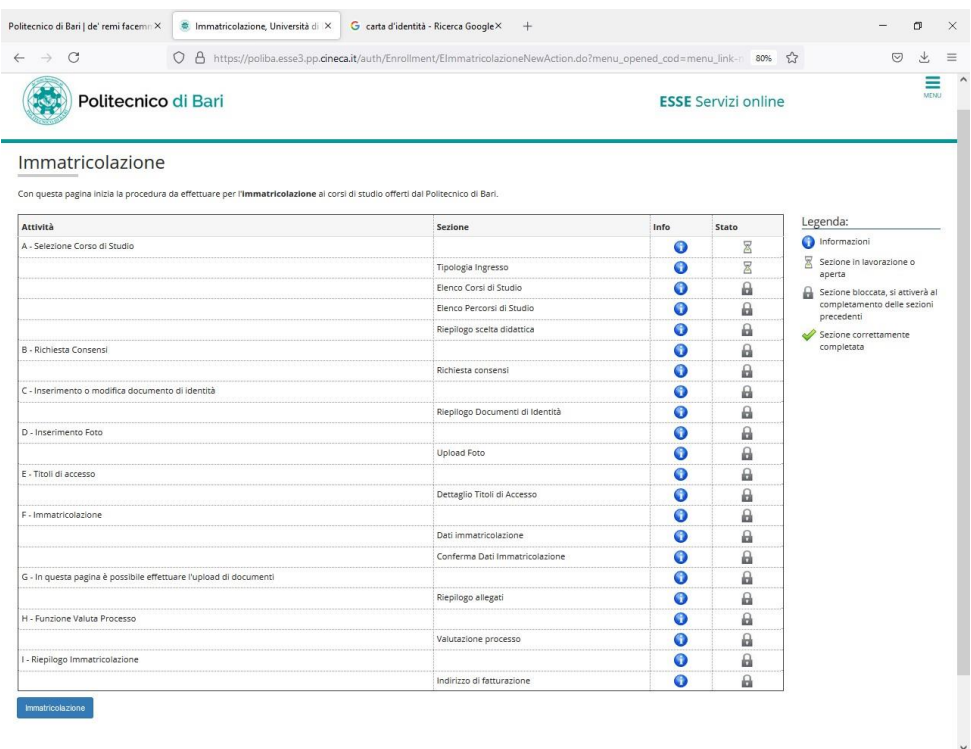

*Fig. 3 Processo di immatricolazione* 

4. Scegliere il tipo di immatricolazione. Per i corsi di studio sottoposti a concorso (Test Ammissione di Ingegneria, Architettura, Disegno Industriale, …), scegliere "Immatricolazione ai corsi ad Accesso Programmato" (Fig. 4)

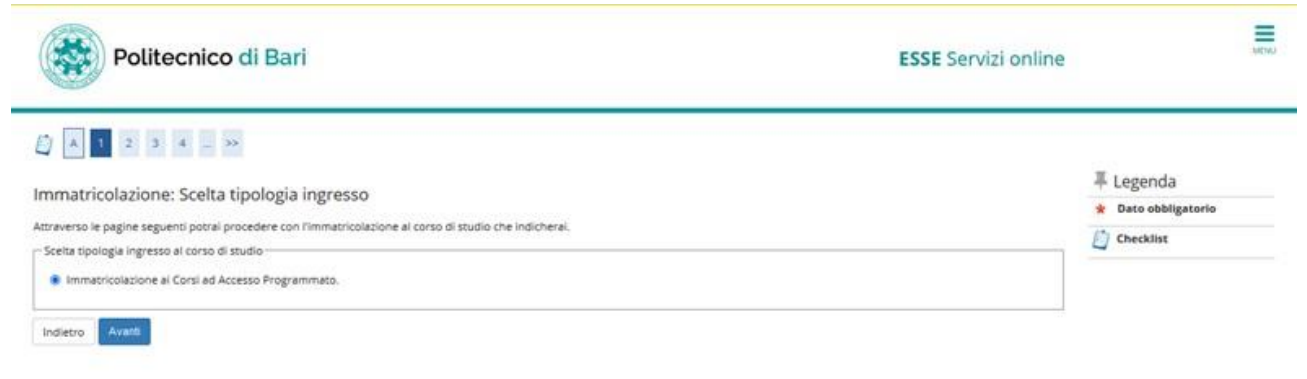

*Fig. 4 Tipo immatricolazione* 

5. Selezionare il corso di studi (Fig. 5) e selezionare avanti

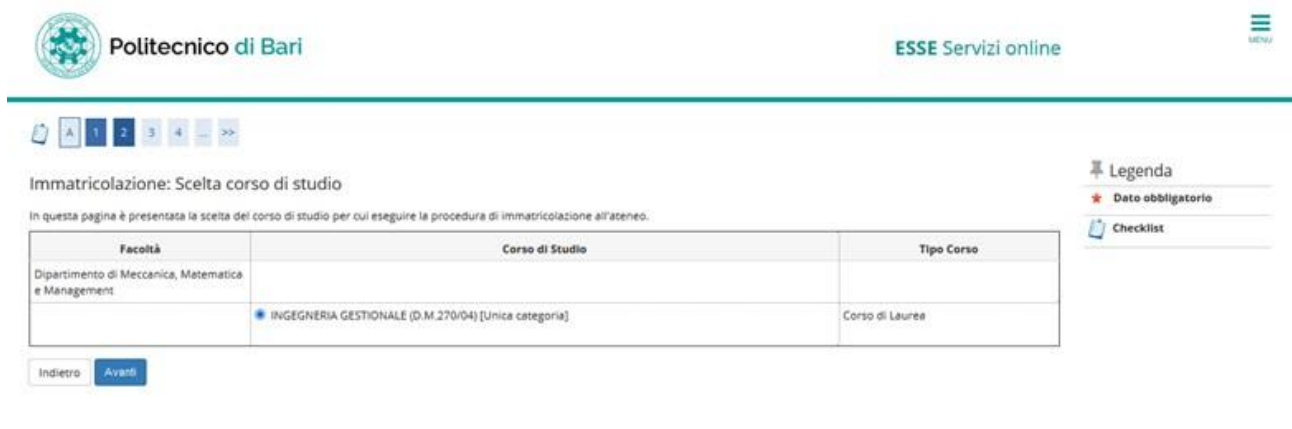

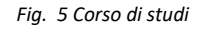

6. Nel caso di corso di studi con percorsi, scegliere il percorso di interesse selezionandolo (Fig. 6)

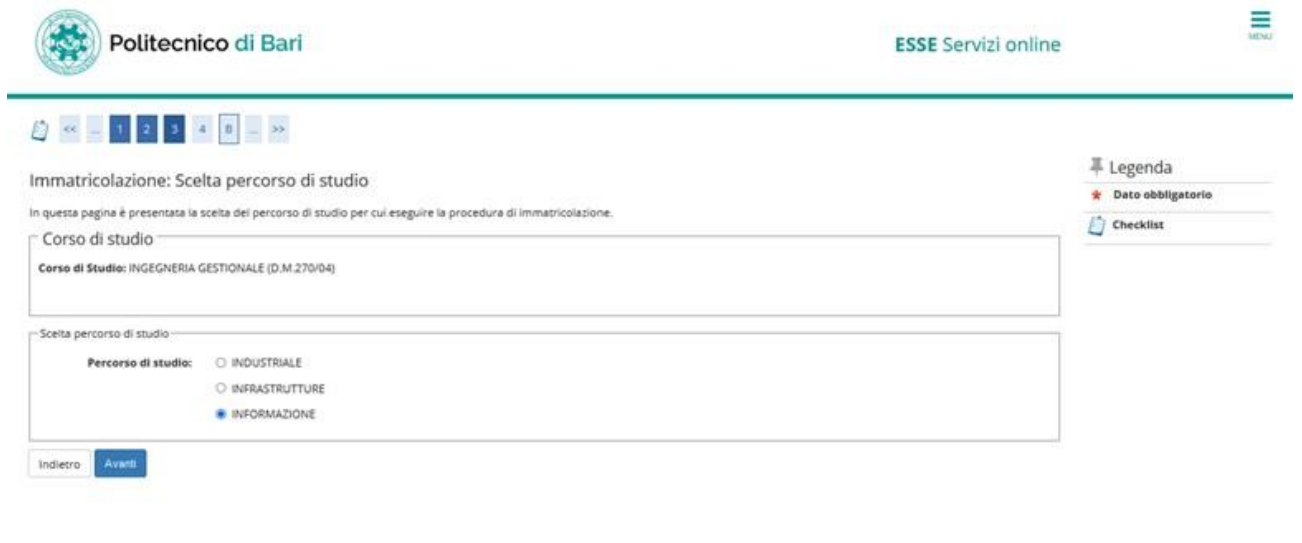

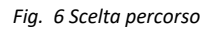

7. Sarà visualizzato un riepilogo delle operazioni scelte sinora (Fig. 7).

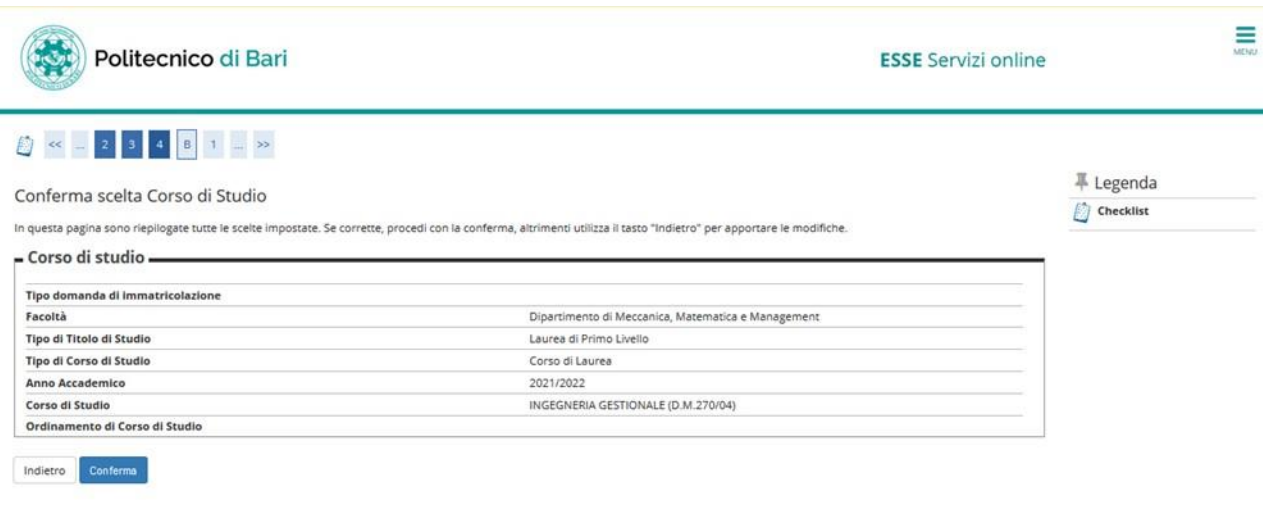

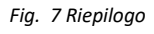

8. Successivamente sarà visualizzato il consenso ad effettuare gli esami in streaming ed il consenso per il trattamento dei dati ai sensi dell'art. n. 679/2016 (informativa sulla privacy) (Fig. 8)

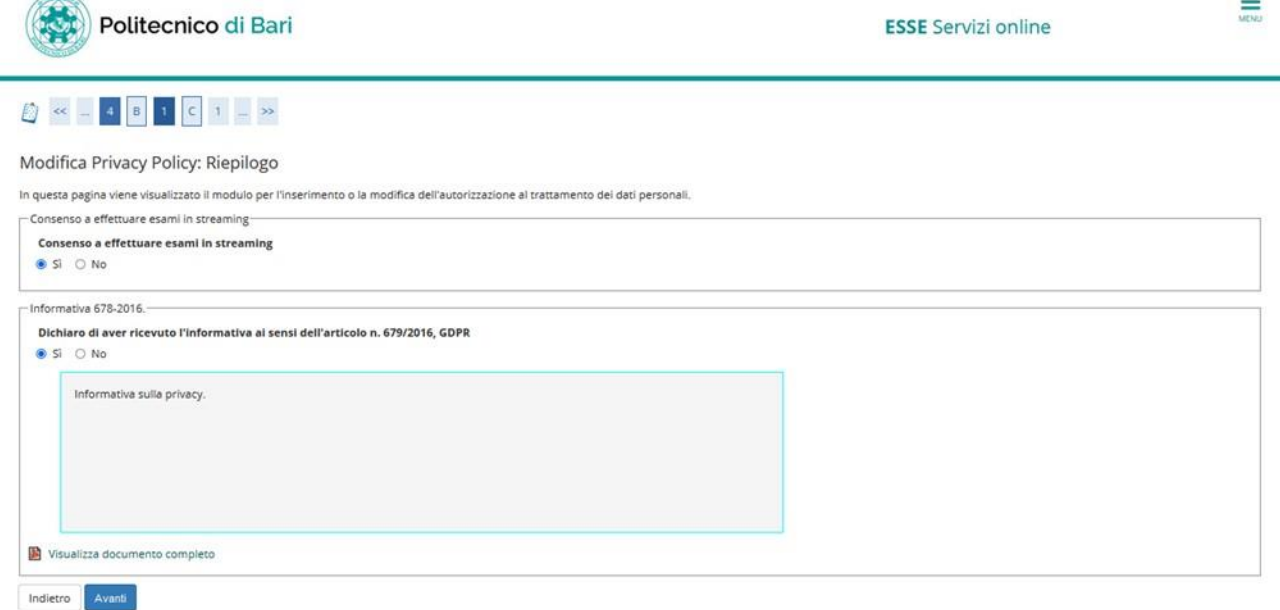

*Fig. 8 Consensi per gli esami in streaming e per la privacy* 

9. E' necessario quindi inserire i documenti di identità selezionando inserisci nuovo documento di identità.

Dopo l'inserimento sarà possibile visualizzare il documento inserito selezionando **o cancellare** il documento inserito a seguito di un eventuale errore, selezionando (Fig. 9). Selezionare prosegui per continuare il processo.

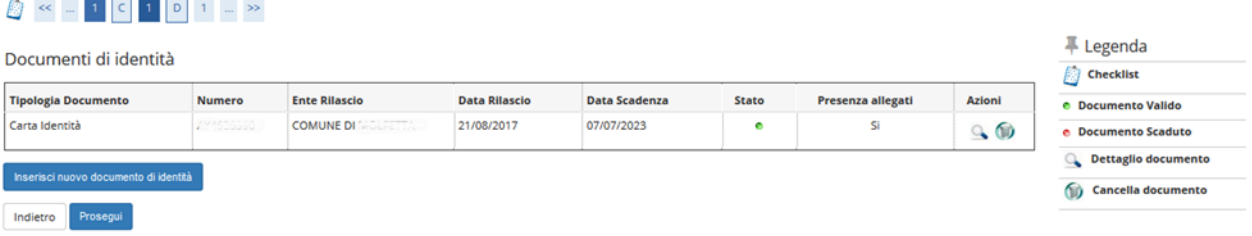

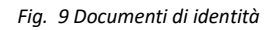

10. E' necessario inserire una foto a fuoco e nitida. Per effettuare l'upload della foto selezionare il pulsante sfoglia e selezionare la foto sul proprio dispositivo. Successivamente selezionare "Upload Foto". La foto sarà successivamente visualizzata in "Anteprima Foto" e sarà associata alla propria carriera. Selezionare "Conferma" per continuare (Fig. 10)

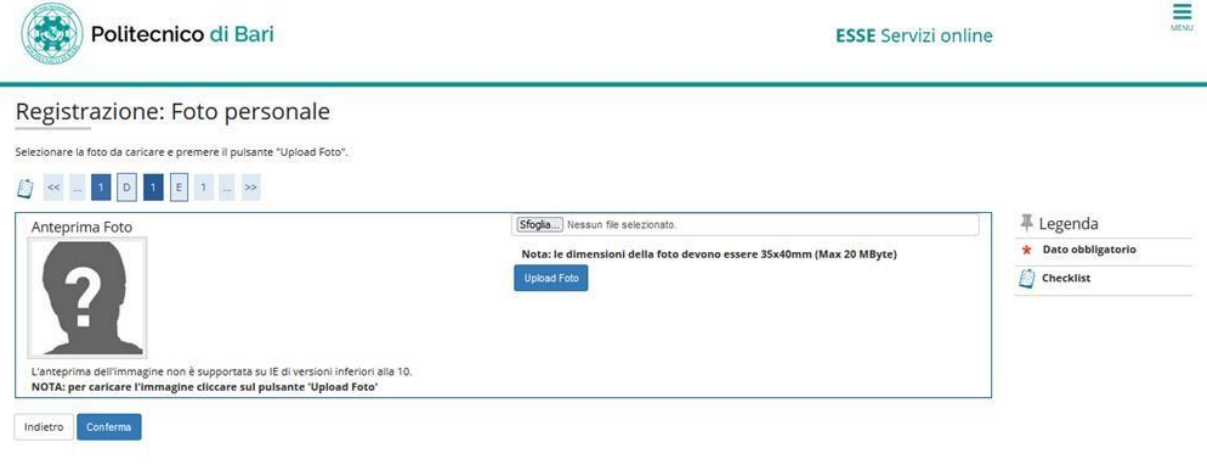

*Fig. 10 Inserimento foto* 

11. Dopo l'inserimento della foto, è necessario, se non presente, inserire il titolo di accesso (Diploma o Laurea già conseguita) per l'accesso al corso.

Per coloro che hanno effettuato un concorso, il titolo inserito probabilmente non era ancora conseguito, pertanto è necessario confermarlo inserendo i dettagli (Fig. 11).

Per inserire un nuovo titolo, diverso da quello già inserito selezionare "Inserisci".

Per visualizzare il titolo già inserito selezionare . Per cancellare il titolo già inserito,

ිම selezionare

----------

. Per modificare il titolo già inserito, inserendo la data di conseguimento ed il voto, selezionare

(**N.B. Questa è l'operazione che va effettuata da tutti coloro che all'atto dell'iscrizione al concorso di ammissione hanno inserito il titolo in ipotesi in quanto l'hanno conseguito successivamente)** 

 $\rightarrow$ 

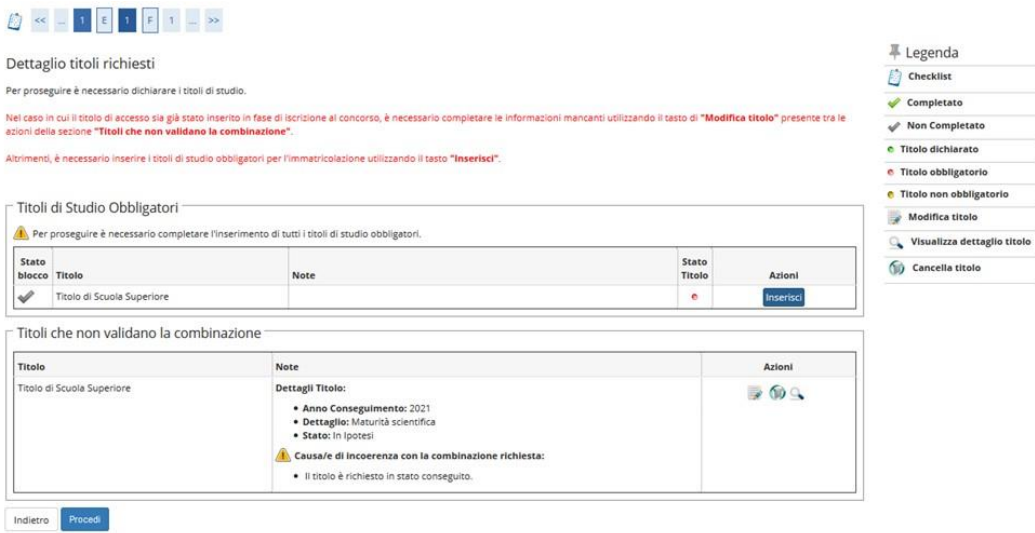

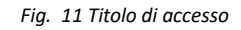

12. Inserire i dettagli richiesti per la maturità conseguita (Tipo maturità, anno conseguimento, data conseguimento, voto ed eventuale lode…) o se hai inserito già il titolo in ipotesi modifica solo lo stesso inserendo la data di conseguimento e il voto (Fig. 12)

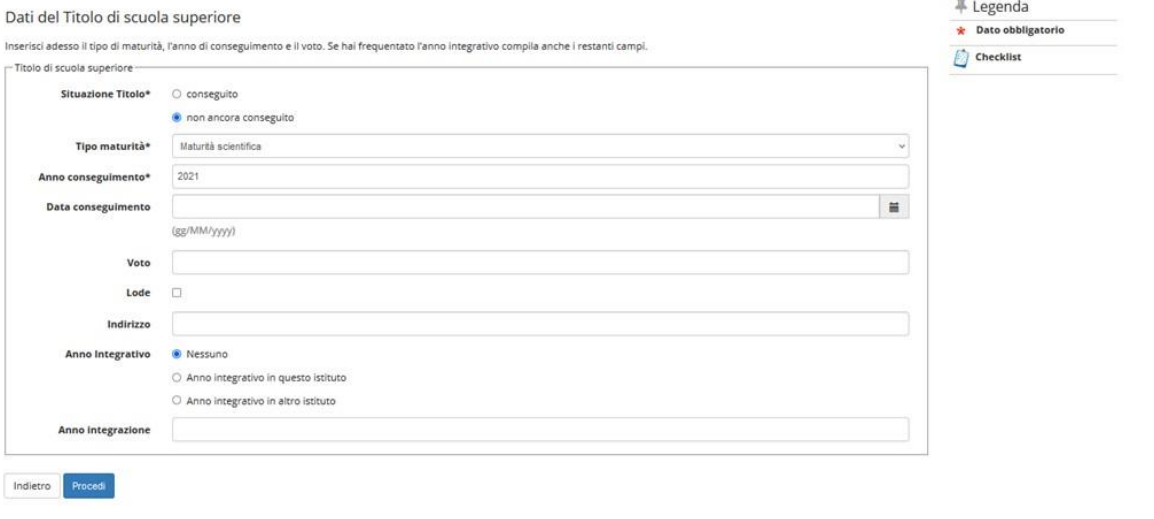

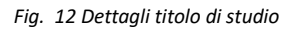

13. Sono quindi richiesti i dettagli di immatricolazione. Selezionare il tipo di immatricolazione, se si è già stati immatricolati presso un altro Ateneo, inserire la data di prima immatricolazione presso l'Ateneo di provenienza e indicare l'Ateneo di provenienza, altrimenti selezionare la data odierna. Nel caso di "Portatore di handicap" selezionare sì (Fig. 13).

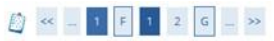

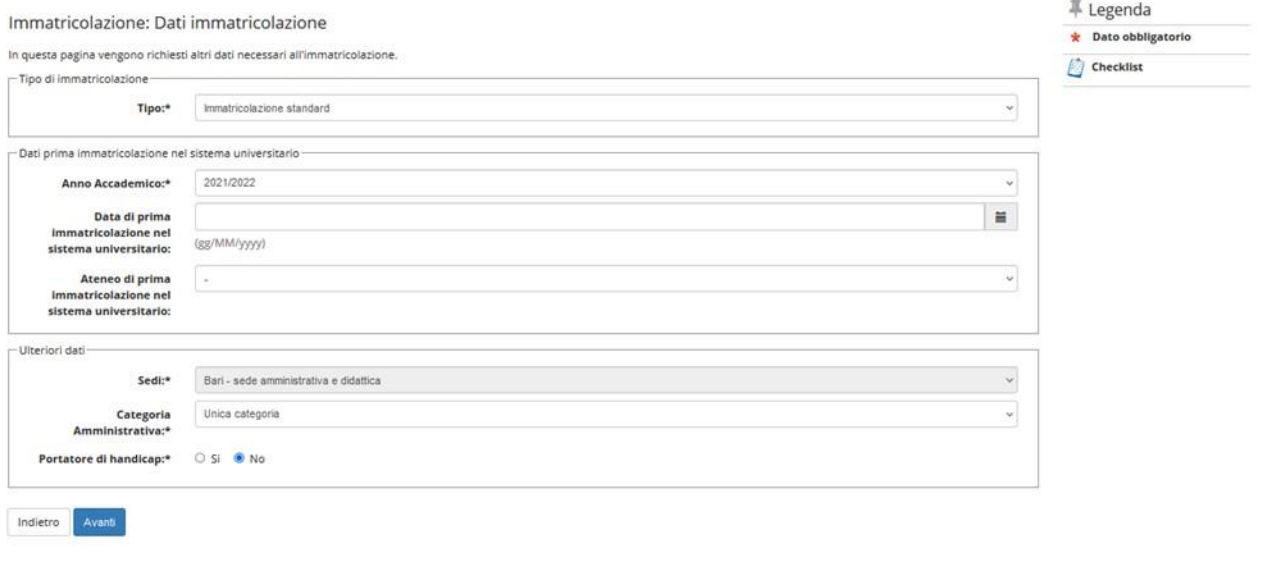

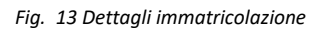

14. Selezionare il tipo di immatricolazione, se Full Time o Part Time (Fig. 14) **(Per chi si immatricola a una laurea Magistrale biennale dopo il 31.01.2024 è obbligatorio selezionare part time)**

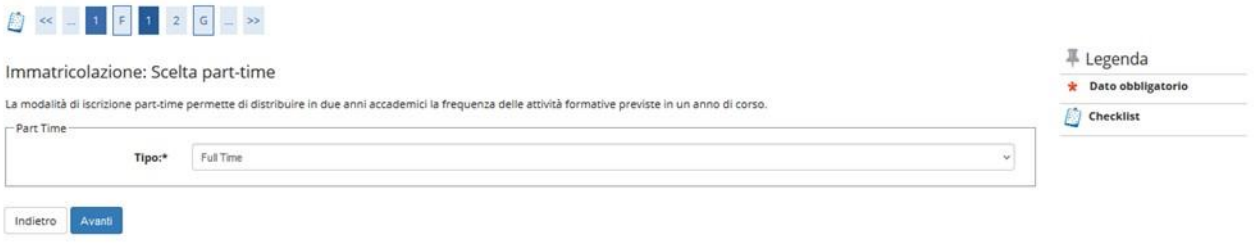

*Fig. 14 Tipo di immatricolazione* 

15. Sarà visualizzato un riepilogo delle informazioni già inserite che vanno verificate e confermate ((Fig. 15)

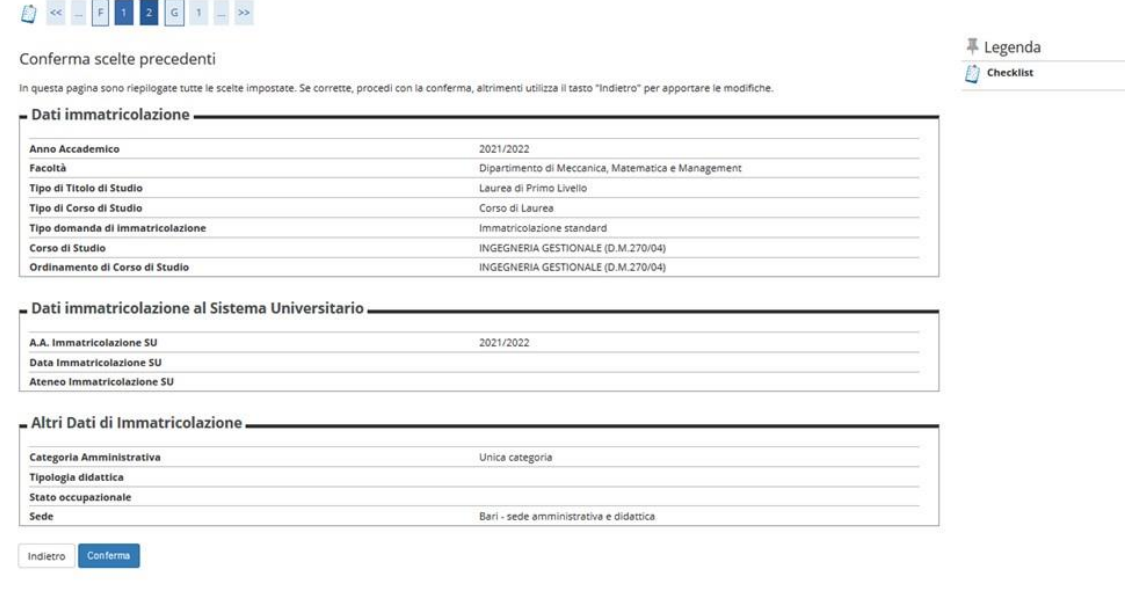

*Fig. 15 Riepilogo* 

16. Bisogna quindi Allegare tutta la documentazione richiesta per l'immatricolazione (es. Autocertificazione del titolo di studi, eventuale dichiarazione di contemporanea iscrizione ad altre università con indicazione Ateneo, Corso e Classe di laurea Piano di studi completo di cfu e SSD…) (Fig. 16)

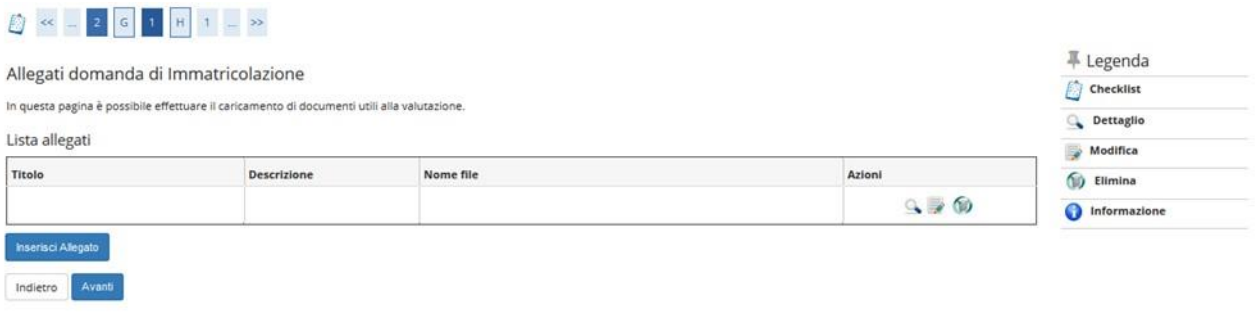

*Fig. 16 Allegati* 

17. Alla fine del processo, sarà richiesta una valutazione sullo stesso (Fig. 17).

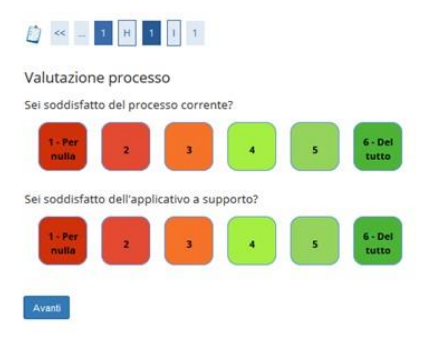

*Fig. 17 Valutazione processo* 

18. Al termine dell'immatricolazione, selezionare dal menu laterale la voce pagamenti.

Saranno visualizzate le tasse già pagate e la tassa da pagare per perfezionare l'immatricolazione (Fig. 18). Un bollino rosso indica che la tassa non è stata ancora pagata, uno verde indica che il pagamento è stato già effettuato.

## Elenco Tasse

Questa pagina visualizza la lista delle tasse e l'importo relativo.

Ti ricordo che il Politecnico si è dotato di un nuovo sistema di pagamento (vedi guida: PAGOPA), con questo nuovo sistema Taccredito è inmediato (max un giorno) quindi ti chiedo di rispettare le scadenze delle tasse indica come da Art. 3a del Regolamento Tasse vigente. ATTENZIONE: saranno ritenuti visi il algagementi effectuali tramite circuito Pagopa non saranno ritenute valide altre Crome di pagamento (esempio: bonifico diretto, bolietino

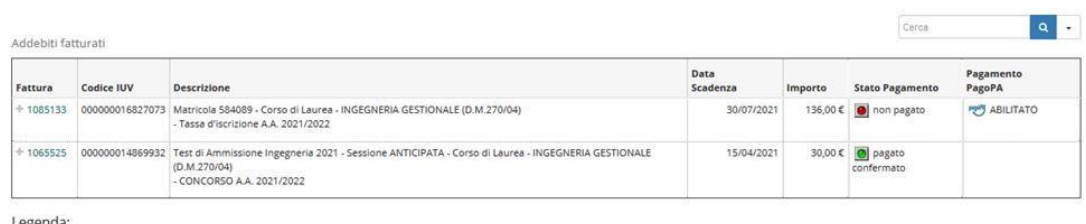

Legenda

- non pagato
- pagamento in attesa
- pagato/pagato confermato
- abilitato il pagamento con PagoPA
- eseguita la stampa avviso PagoPA

*Fig. 18 Elenco Tasse*